## **Lead Retrieval Service SDPA Annual Summer Dermatology Conference 2019**

June  $5 - 9$ , 2019 Washington, DC

<https://www.computecserv.com/sdpa/step2.asp>

Please note: SDPA provides each Exhibiting Company with one (1) lead retrieval for scanning of attendee badges during exhibit hours only.

This order form is only for ordering additional scanners or other items such as printer, customer qualifiers, and delivery services. The items ordered can be picked up at the SDPA Registration Desk upon your arrival.

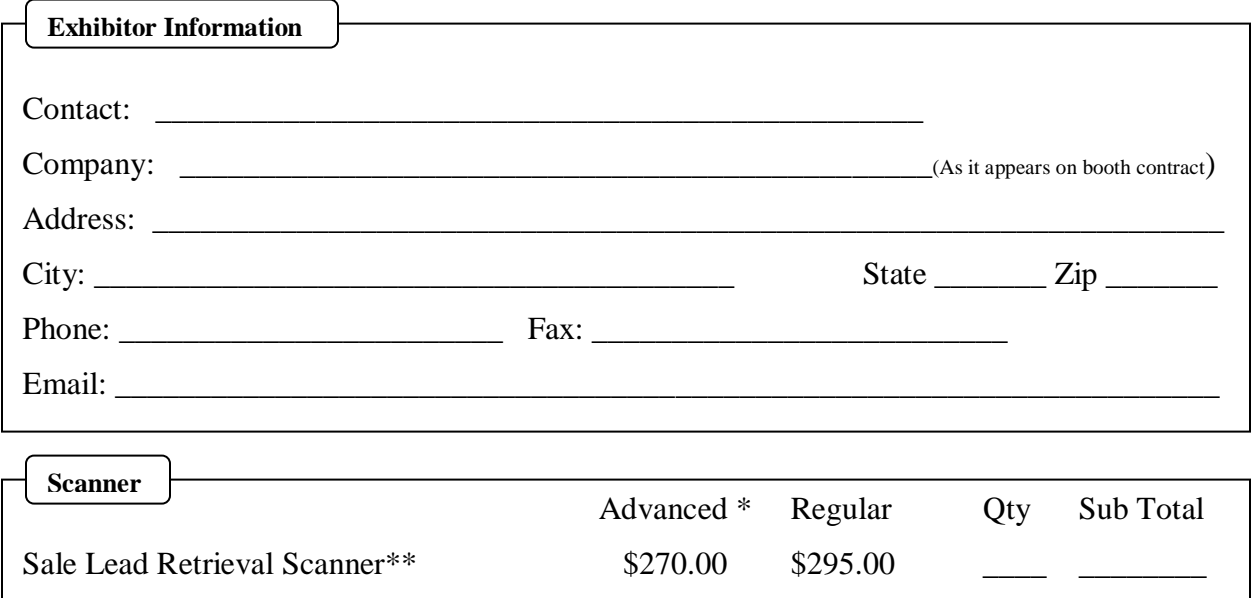

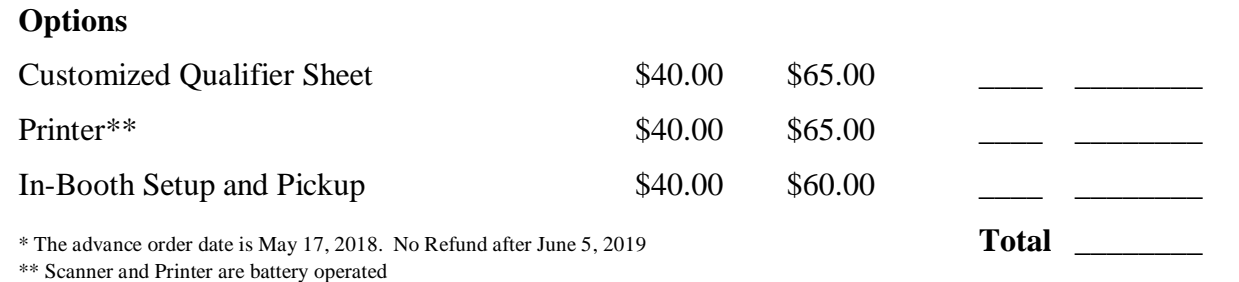

 $\epsilon$ 

٦

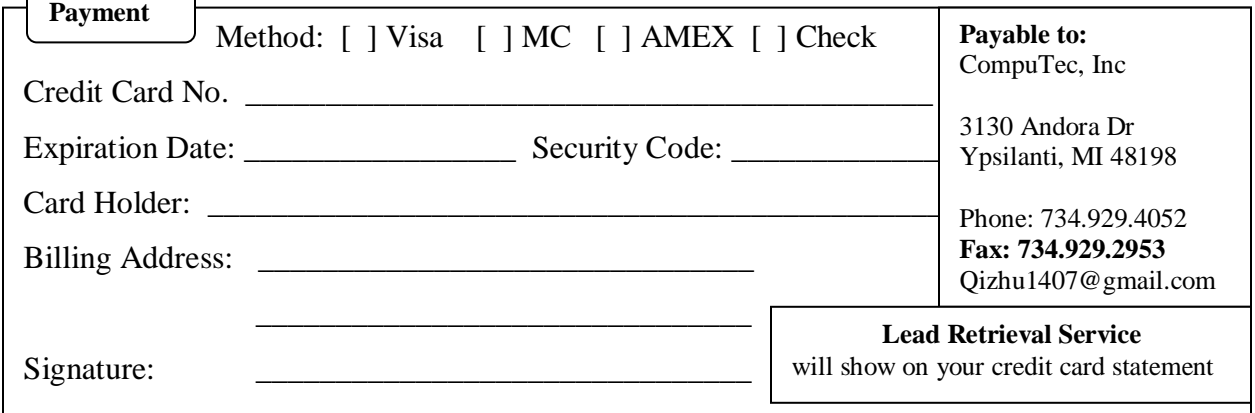

Items ordered can be picked up at the SDPA Registration Desk as early as Wednesday June 5, 2019. The terminal should be returned within one (1) hour at the end of the show. If the terminal is not returned within two (2) hours of ending of the show a fee of \$1800.00 will be charged to your company.

## **Lead Qualifier Sheet**

In addition to the demographic questions on the attendee registration form, this lead retrieving system comes with fifteen built-in qualifier questions. They are as follows:

- 
- **1. Send Line Card 6. Provide Quote 11. VAR**
- **2. Send Catalog 7. Immediate Need 12. OEM**
- **3. Send Detailed Quote 8. Set up Demo 13. Does Purchasing**
- **4. Send Sample 9. End User 14. Recommends**
- -
- 
- **5. Have Salesman Call 10. Distributor 15. Final Say**
- -

This list could be customized to fit your individual needs. Please fill the following lines with the desired qualified questions and send with the order form on the front page. *Please print clearly!* There is no limitation on how many questions to be used, however, we recommend to limiting the number of questions to under 30.

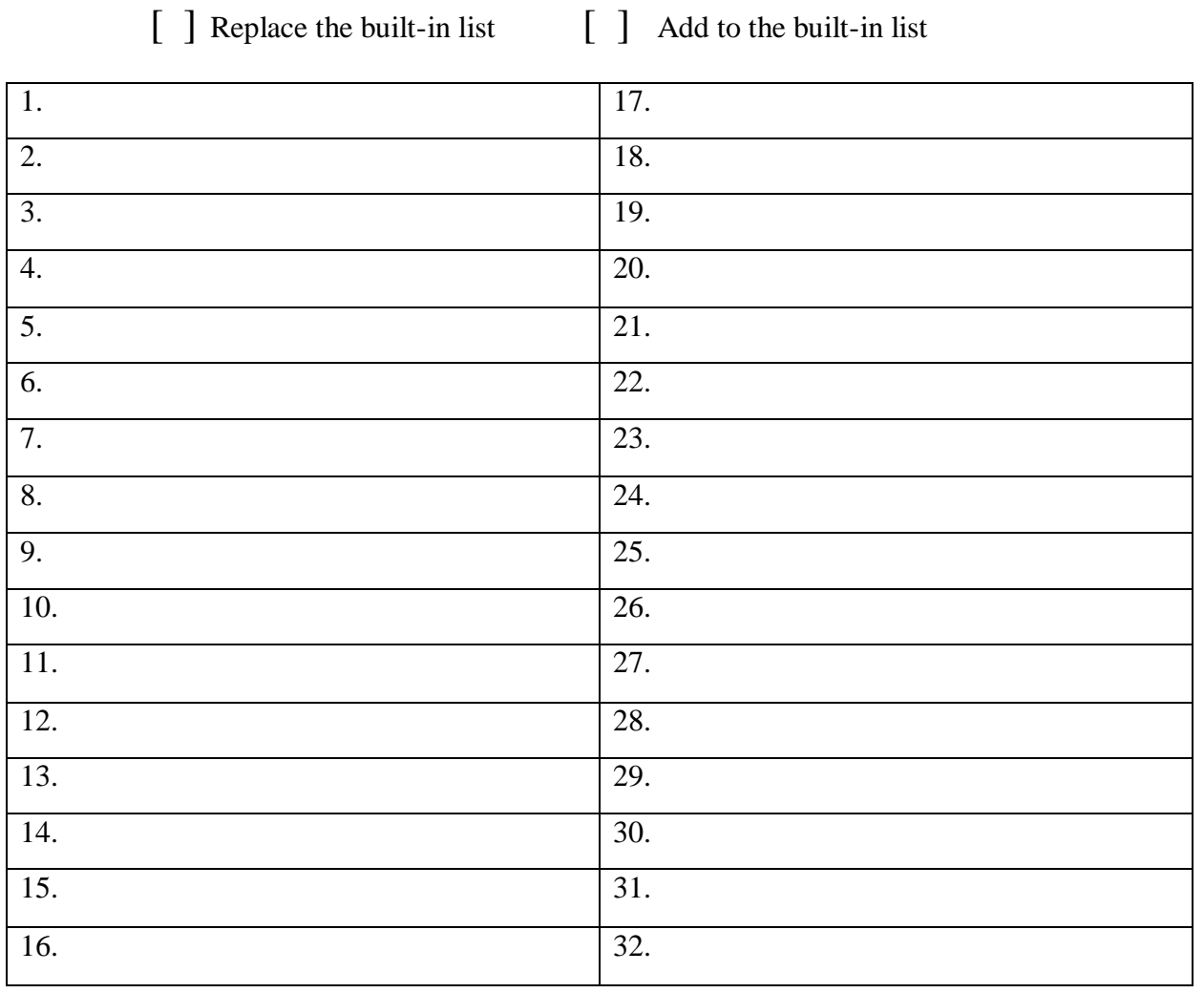

- -

## **Lead Retrieval Scanner**

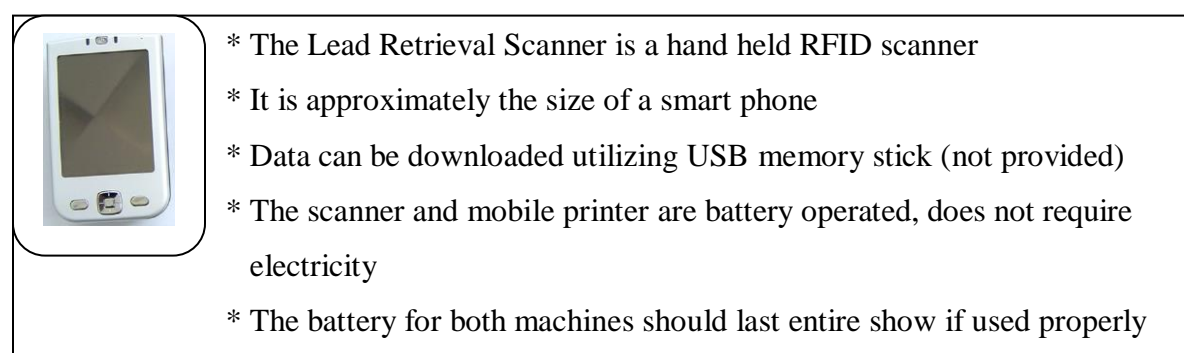

\* The Excel file with all information will be sent immediately after show end

Every attendee is provided with a RFID tag inside the badge. The contact information coded in the RFID tag includes: Name, Company, Address, City, State, and Zip Code.

To capture the information

- Move the scanner about 1 or 2 inches to the badge.
- A beep will sound, attendee information will appear on the screen
- If a mobile printer is connected, the information will be printed automatically

To select command options:

- Tap anywhere on the touch screen
- Option commands will appear on the bottom of the screen
- Move between scanned record by click on left (back) or right (forward) button
- Click on "Print" button to print current record
- Click on "Query" button to select attendee qualifier

To select Qualifier:

Once the Query button is clicked, the Qualifier screen will be displayed on the screen

- Click on the pre-defined qualifier to select or unselect
- Click on the "Comment" button to add free style hand write comments by using the stylist pen.

To download data in your booth:

- Remove the USB scanner, and replace it with your own USB memory stick
- Click on the exit  $[X]$  on the top right corner of the screen
- Click on "Copy to Disk" button
- "Record.txt" will be created on your USB memory stick
- Remove your own memory stick
- Replace with the USB scanner
- Click on "Cancel" button to go back scanning
- Click on "Power off" button to turn off the scanner